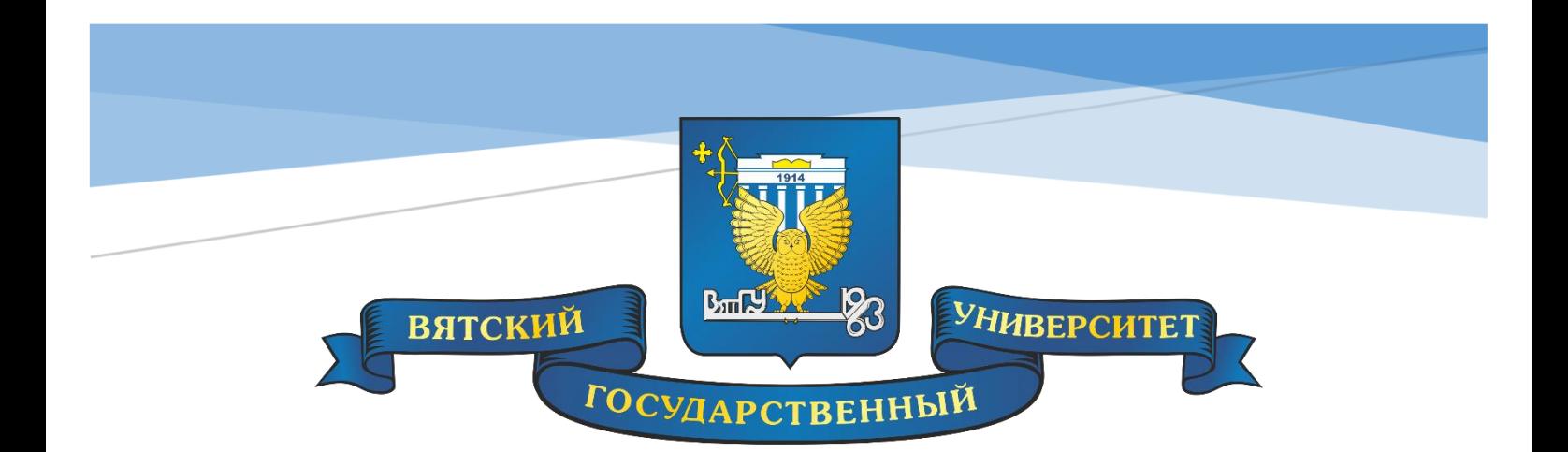

# ИНСТРУКЦИЯ ПО ОНЛАЙН ОПЛАТЕ УСЛУГ.

ФГБОУ ВО «Вятский государственный университет»

# Оглавление

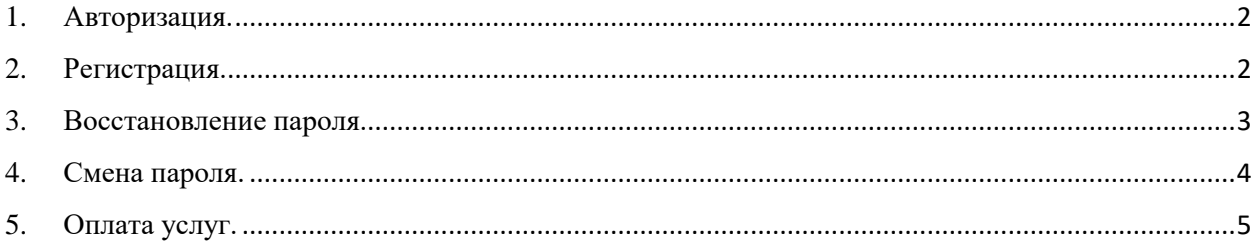

### <span id="page-2-0"></span>**1. Авторизация.**

Если Вы уже зарегистрированы в качестве пользователя системы «Онлайн оплата услуг ВятГУ», то пройдите авторизацию в Личном кабинете, перейдя по ссылке <https://student.vyatsu.ru/onlinepay/>

 1.1. Для авторизации введите информацию в поля «Логин» (адрес Вашей электронной почты) и «Пароль».

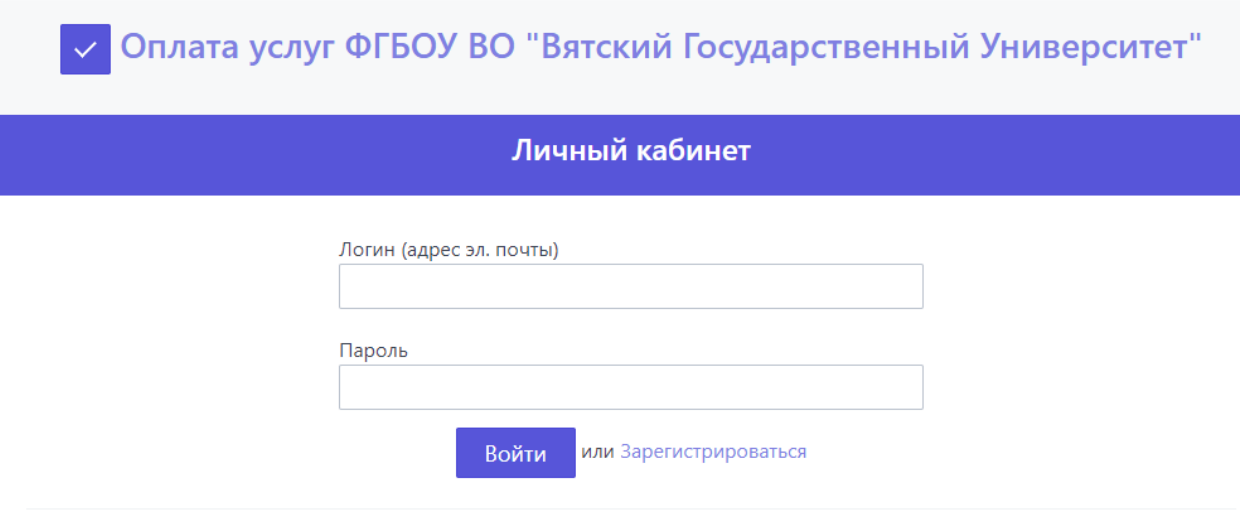

Онлайн-оплата ВятГУ • Сайт ВятГУ • Кабинет Студента

#### <span id="page-2-1"></span>**2. Регистрация.**

2.1. Если Вы еще не зарегистрированы в качестве пользователя системы «Онлайн оплата услуг ВятГУ» (пользуетесь данной услугой впервые), Вам необходимо пройти процедуру регистрации в системе, заполнив соответствующую форму регистрации:

√ Оплата услуг ФГБОУ ВО "Вятский Государственный Университет"

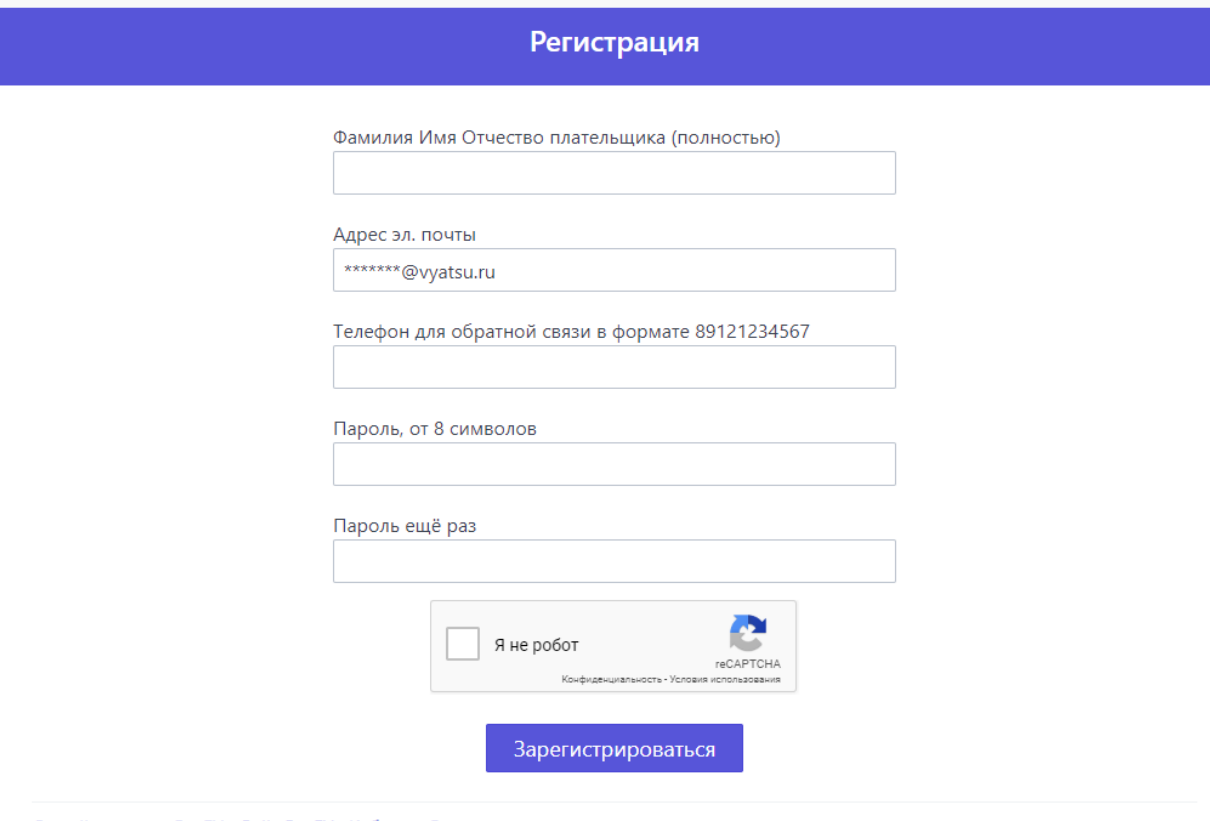

Онлайн-оплата ВятГУ · Сайт ВятГУ · Кабинет Студента

<span id="page-3-0"></span>2.2. Далее, на указанный Вами адрес электронной почты придет письмо со ссылкой, с помощью которой Вы попадете в сервис «Онлайн оплата услуг ВятГУ».

### **3. Восстановление пароля.**

3.1. В случае, если Вы по каким-либо причинам не помните свой пароль для входа в Личный кабинет сервиса «Онлайн оплата услуг ВятГУ», Вы можете восстановить пароль, используя форму «Восстановление пароля».

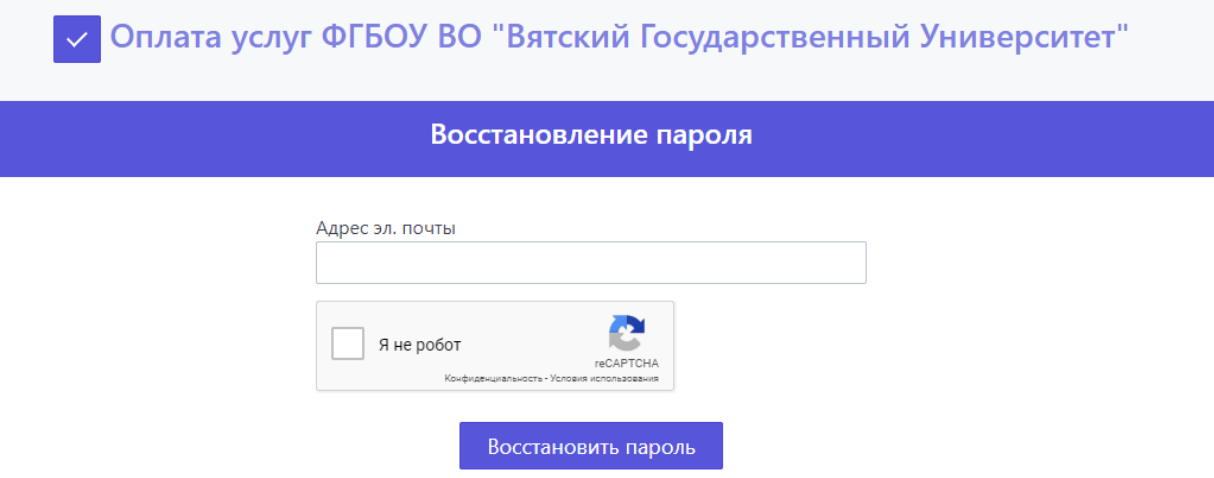

3.2. Укажите адрес электронной почты, который Вы вводили при регистрации в сервисе, затем пройдите проверку reCaptcha, поставив «галочку» в соответствующем поле, нажмите на кнопку «Восстановить пароль».

3.3. На указанный Вами адрес электронной почты придет нижеследующее письмо со ссылкой для восстановления пароля.

#### Восстановление пароля на сайте онлайн оплаты ВятГУ

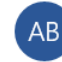

Администратор ВятГУ <iss@vyatsu.ru>  $8:52$ 

₹

Кому:

Вы получили это письмо, так как было инициировано восстановление пароля на сайте оплаты услуг ВятГУ от личного кабинета, связанного с этим почтовым адресом. Если эту операцию инициировали не Вы, то удалите письмо.

Пройдите по ссылке, чтобы восстановить пароль.

Это письмо от службы автоматической рассылки, не отвечайте на него.

3.4. Используя указанную в письме ссылку, Вы перейдете на страницу, содержащую информацию о новом (временном) пароле для авторизации в Личном кабинете сервиса «Онлайн оплата услуг ВятГУ».

**Внимание!!! После успешной авторизации с временным паролем поменяйте пароль на постоянный!**

#### <span id="page-4-0"></span>**4. Смена пароля.**

4.1. В Личном кабинете сервиса «Онлайн оплата услуг ВятГУ» выберите вкладку «Настройки».

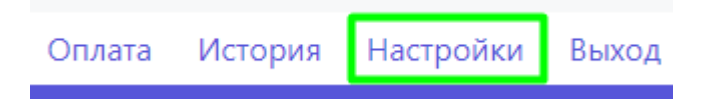

4.2. После выбора вкладки «Настройки» откроется страница «Настройки», на которой Вы сможете откорректировать данные, введенные ранее при регистрации (например, в случае, если Вы сменили фамилию, номер контактного телефона), а также сможете сменить пароль.

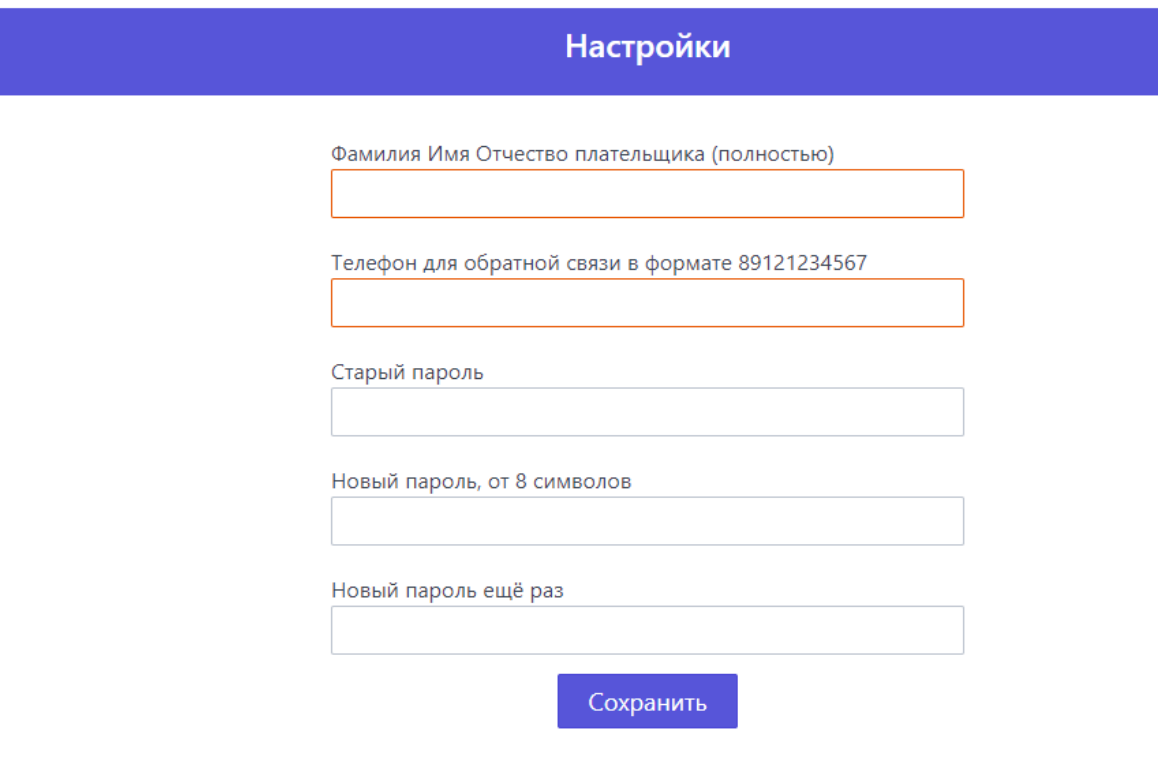

Онлайн-оплата ВятГУ · Сайт ВятГУ · Кабинет Студента

#### <span id="page-5-0"></span>**5. Оплата услуг.**

5.1. После успешной регистрации/авторизации Вы попадете на страницу выбора услуги, которую можно оплатить с использованием сервиса «Онлайн оплата услуг ВятГУ».

5.2. Из предложенного списка выберите услугу, которую хотите оплатить, и перейдите к ее оплате.

Далее, более подробно рассмотрим алгоритм оплаты услуг «За обучение», «За общежитие».

#### **5.3. Оплата услуги «За обучение»:**

5.3.1. Выберите вид услуги в колонке «За обучение» (например, «За обучение (Высшее образование)».

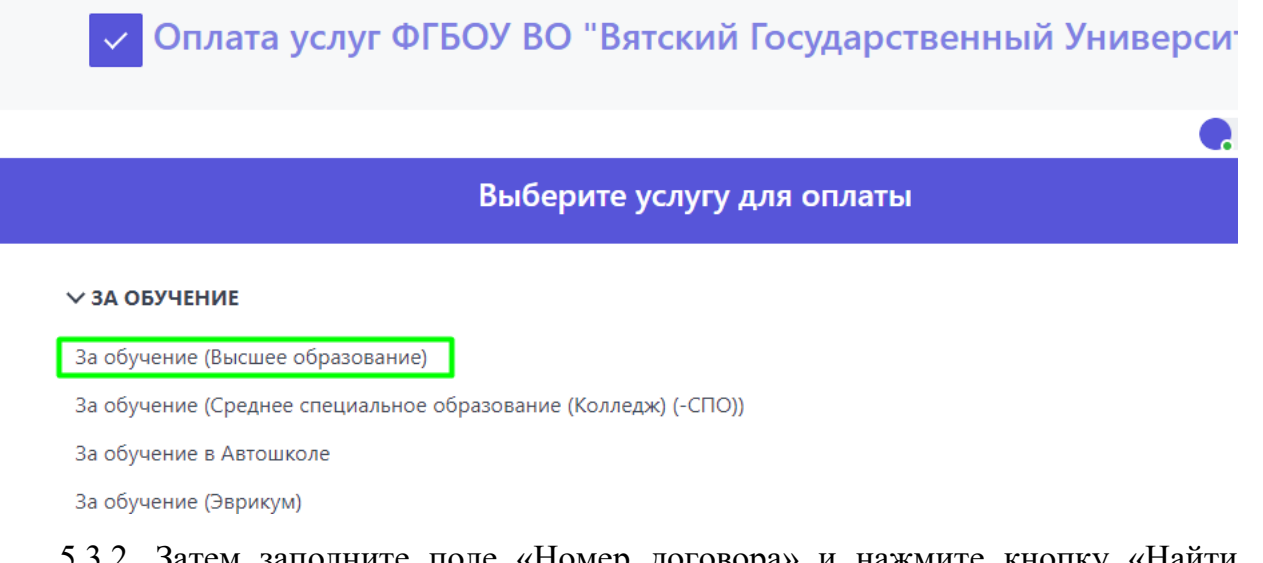

 5.3.2. Затем заполните поле «Номер договора» и нажмите кнопку «Найти договор».

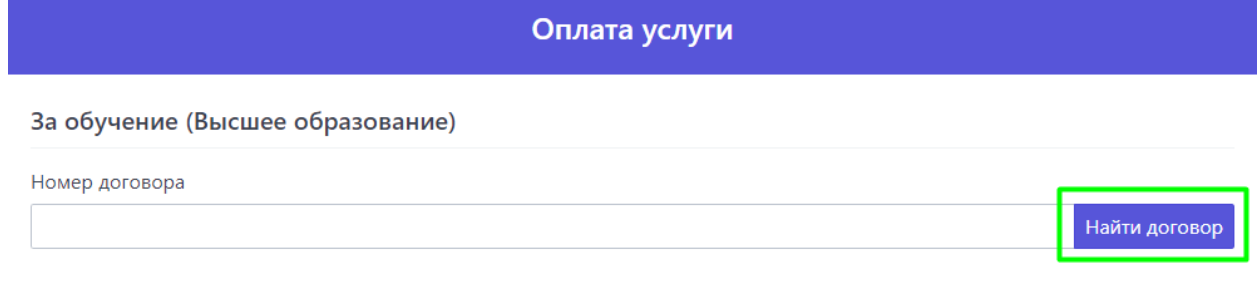

 5.3.3 После идентификации договора в информационных системах ВятГУ, под полем «Номер договора» отобразится информация: о лице, являющемся Заказчиком услуги по договору, сумме к оплате, дате, по состоянию на которую выставлена сумма к оплате.

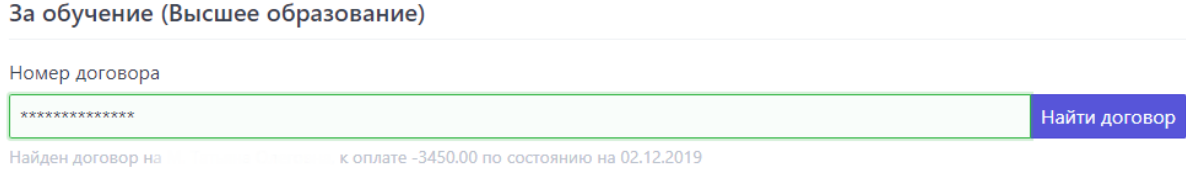

 5.3.4. Поля «Фамилия Имя Отчество (полностью)», «E-Mail для отправки подтверждения об оплате» будут автоматически заполнены данными, внесенными Вами при регистрации в сервисе «Онлайн оплата услуг ВятГУ», а поле «Сумма, руб.» будет заполнена согласно данных, содержащихся в информационных системах университета.

5.3.5. ВНИМАНИЕ! Если Вы не согласны с данными, автоматически отобразившимися под полем «Номер договора», Вам необходимо лично обратиться в Отдел координации работы со студентами для корректировки информации.

Продолжить

#### 5.3.6. Далее нажмите на кнопку «Продолжить» .

5.3.7. После нажатия на кнопку «Продолжить» на странице может отобразиться следующее предупреждение: 

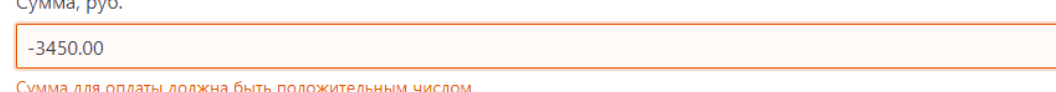

В этом случае Вам необходимо указать в строке ту сумму, которую Вы хотите оплатить сейчас.

## **Внимание! Сумму задолженности за обучение необходимо оплачивать полностью!**

 5.3.8. На следующей странице Вы должны проверить все введенные Вами данные, пройти тест reCAPTCHA, поставив «галочку» в соответствующем поле, и перейти к оформлению оплаты, нажав на кнопку «Оформить заказ и оплатить банковской картой».

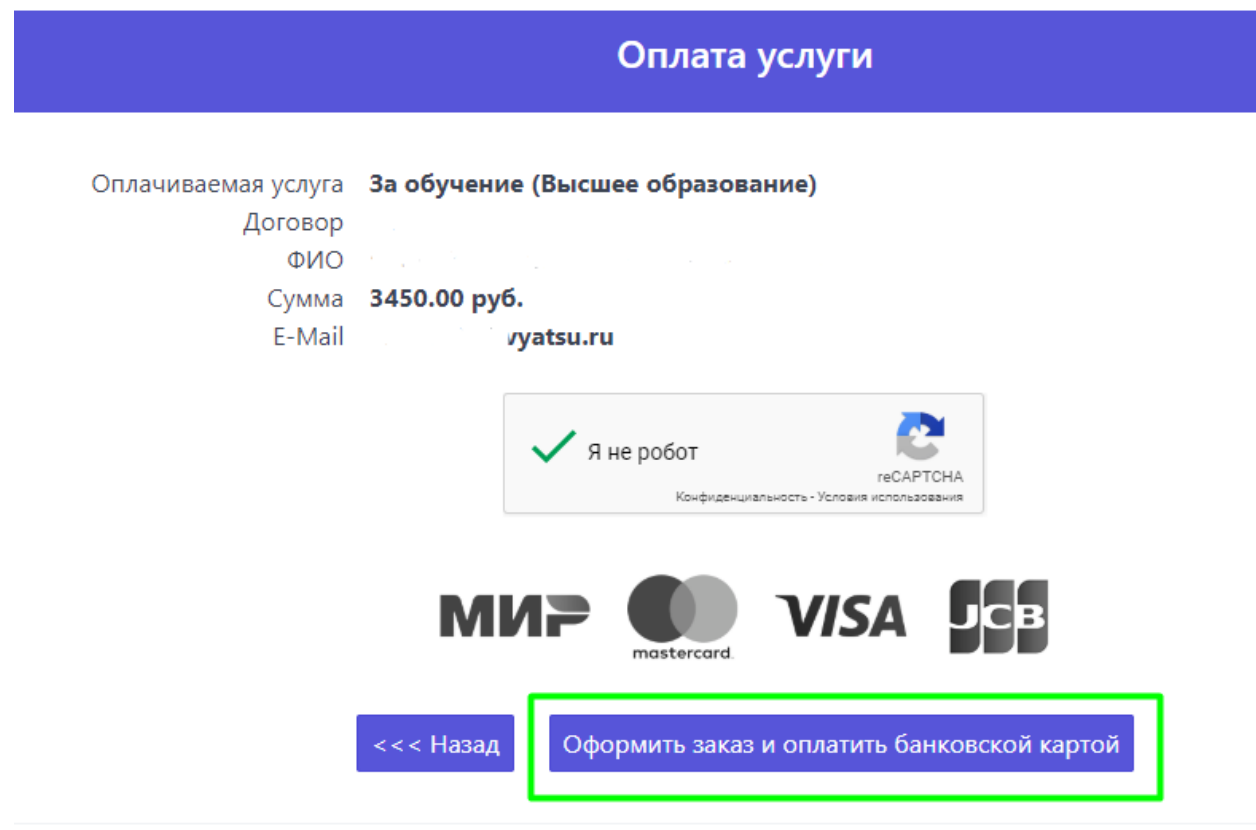

лайн-оплата ВятГУ · Сайт ВятГУ · Кабинет Студента

5.3.9. Затем Вы будете перенаправлены на сервис ПАО «Сбербанк» для осуществления безопасной оплаты с использованием Вашей банковской карты. При этом, для Вашего удобства, поле «Электронная почта» будет автоматически заполнено с учетом ранее введенной в систему информации. На адрес электронной

почты, указанный в данном поле, Вы будете получать уведомления от ПАО «Сбербанк» об успешной оплате.

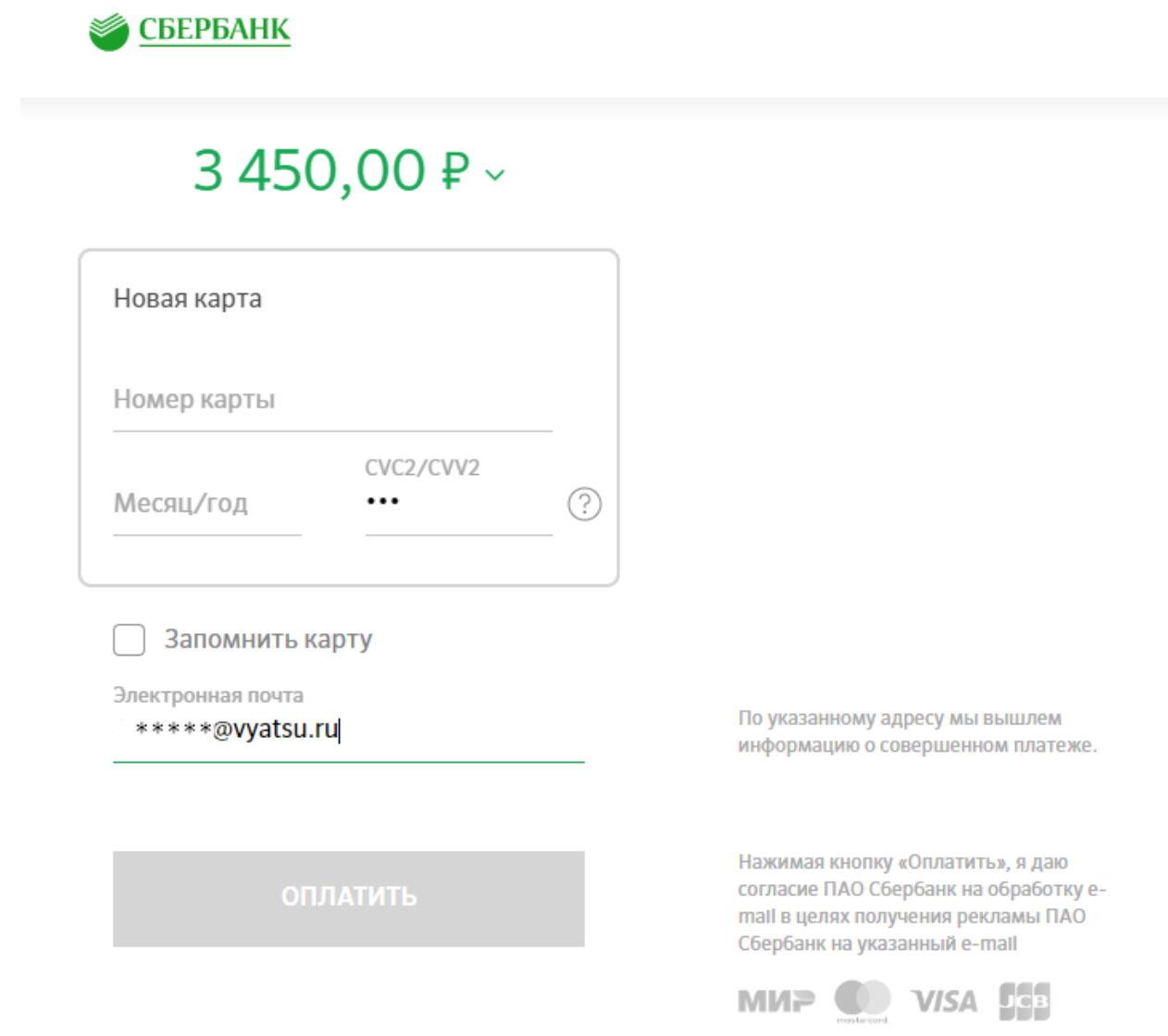

5.3.10. Вам необходимо ввести данные Вашей банковской карты и нажать кнопку «Оплатить».

5.3.11. В случае успешной оплаты услуги на адрес Вашей электронной почты придет уведомление об успешной оплате, а также электронный чек об оплате.

#### 5.4**. Оплата услуги «За общежитие»:**

5.4.1. Если Вы хотите оплатить услуги за проживание в общежитии, выберите соответствующую услугу из списка в колонке «За общежитие»:

#### **> ЗА ОБУЧЕНИЕ**

#### √ЗА ОБЩЕЖИТИЕ

Общежитие №1 Плата за коммунальные услуги Общежитие №1 Плата за пользование жилым помещением (плата за наем) Общежитие №2 Плата за коммунальные услуги Общежитие №2 Плата за пользование жилым помещением (плата за наем) Общежитие №3 Плата за коммунальные услуги

5.4.2. Далее, заполните все поля, предложенные на странице Оплата услуги.

**Внимание!** В поле «Месяцев» Вам необходимо указать, за какое количество месяцев Вы хотите оплатить услугу (в формате числового значения).

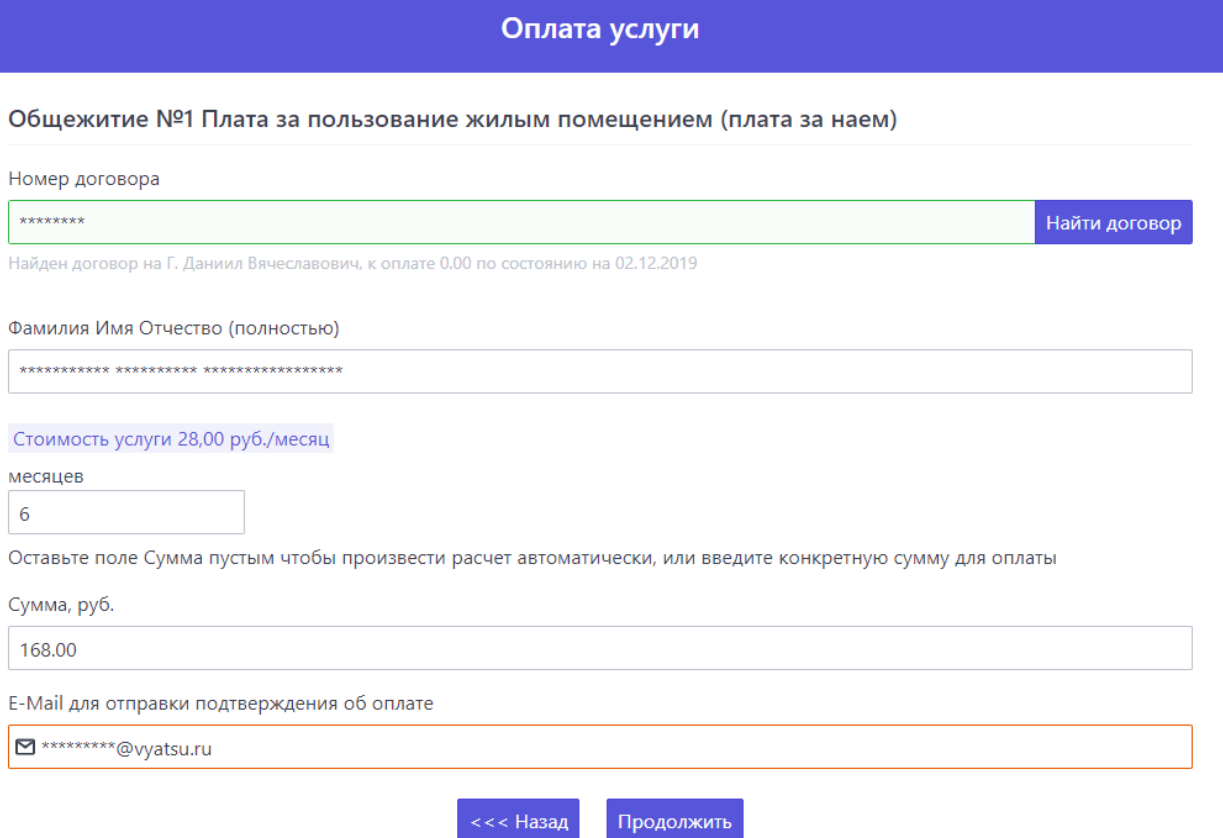

#### 5.4.3. Затем нажмите кнопку «Продолжить».

5.4.4. Далее, Вам необходимо выполнить последовательно действия, указанные в подпунктах 5.3.8 – 5.3.10 Инструкции.